# How to install Creative Cloud desktop App on university-owned PC 【Shared Device Licensing : For Mac OS】

Creation date:2024-04-10

1 Check system requirements

Go to the following page and make sure that the university-owned PC on which you w ant to install Creative Cloud desktop App meets system requirements.

Creative Cloud system requirements

<https://helpx.adobe.com/creative-cloud/system-requirements.html>

<span id="page-0-0"></span>2 Decide who to be PC Administrator

 <Reference> PC Administrator [http://www.officesoft.gsic.titech.ac.jp/pdf/PC\\_Administrator\\_en.pdf](http://www.officesoft.gsic.titech.ac.jp/pdf/PC_Administrator_en.pdf)

<span id="page-0-3"></span>3 Obtain a Passcode

PC Administrator who was decided at "[2](#page-0-0) [Decide who to be PC Administrator](#page-0-0)" obtains a Passcode.

パスコードの取得について / For information about obtaining the Passcode

<http://www.officesoft.gsic.titech.ac.jp/pdf/passcode.pdf>

If person who will follow "[4](#page-0-1) [Download TTInstaller for macOS](#page-0-1)"-"[5](#page-0-2) [Install Creative Cloud d](#page-0-2) [esktop App](#page-0-2)" is not PC Administrator who was decided at "[2](#page-0-0) [Decide who to be PC Admini](#page-0-0) [strator](#page-0-0)", PC Administrator turn over the information of PC Administrator's mail address of The Tokyo Tech Mail System and the Passcode to person who will follow "[4](#page-0-1) [Download](#page-0-1)  [TTInstaller for macOS](#page-0-1)"-"[5](#page-0-2) [Install Creative Cloud desktop App](#page-0-2)".

<span id="page-0-1"></span>4 Download TTInstaller for macOS

Go to the following page and download TTInstaller for macOS. TTInstaller(macOS 版) をダウンロードする方法 / How to download TTInstaller for macOS http://www.officesoft.gsic.titech.ac.jp/pdf/How to download TTInstaller for macOS.pdf

<span id="page-0-2"></span>5 Install Creative Cloud desktop App

5.1

Follow steps in the following page. How to execute TTInstaller for macOS (Common steps) http://www.officesoft.gsic.titech.ac.jp/pdf/How to execute TTInstaller for macOS com [mon\\_steps\\_en.pdf](http://www.officesoft.gsic.titech.ac.jp/pdf/How_to_execute_TTInstaller_for_macOS_common_steps_en.pdf)

How to install Creative Cloud desktop App on university-owned PC 【Shared Device Licensing : For Mac OS】

Check [For University], and click [Next].

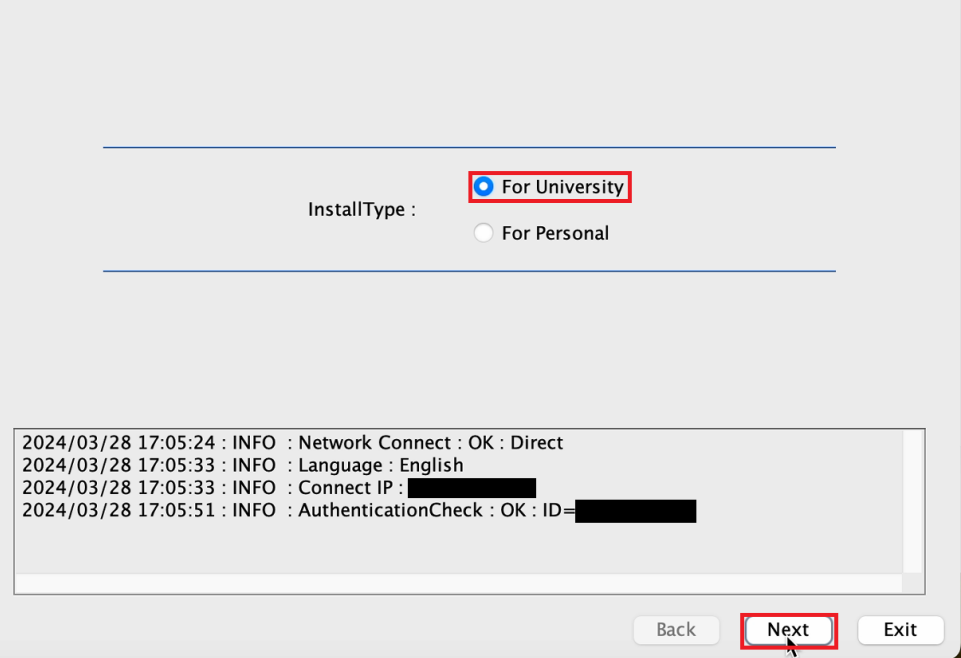

5.3

-

Type the mail address of The Tokyo Tech Mail System of PC Administrator who was decided at "[2](#page-0-0) [Decide who to be PC Administrator](#page-0-0)" and the Passcode<sup>1</sup> which wa s obtained at "[3](#page-0-3) [Obtain a Passcode](#page-0-3)", and click [Next].

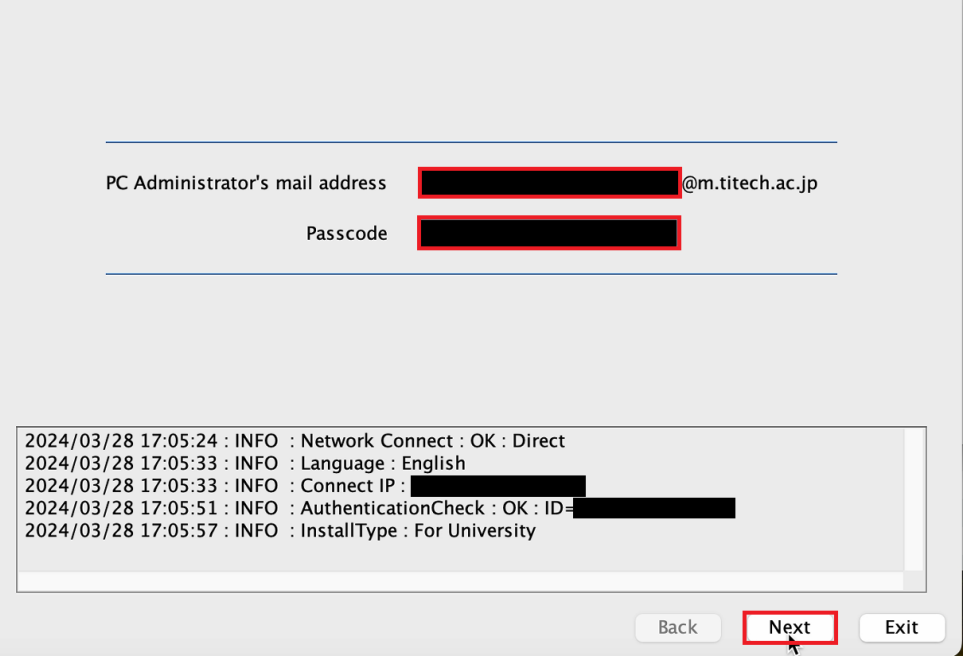

5.2

<sup>1</sup> If the Passcode which was obtained at "[3](#page-0-3) [Obtain a Passcode](#page-0-3)" is invalid, follow the operation "[3](#page-0-3) [Obtain a Passcode](#page-0-3)" again and type it.

Check the row which fulfills following conditions, and click [Next].

- ⚫ The OSName column of the row is "Mac OS X".
- ⚫ The Explain column of the row contains "Shared Device License".

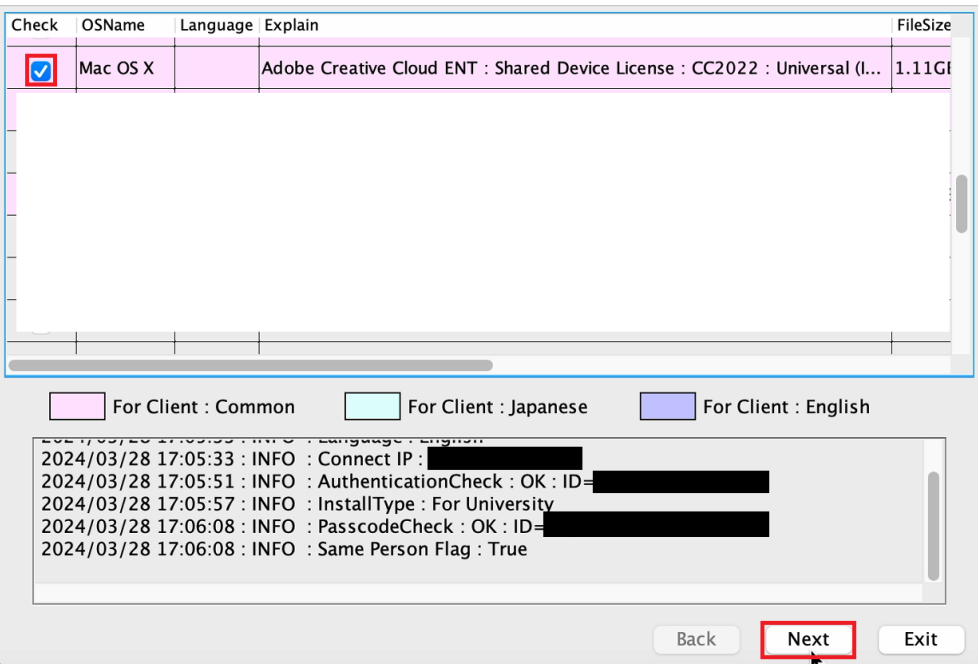

5.5

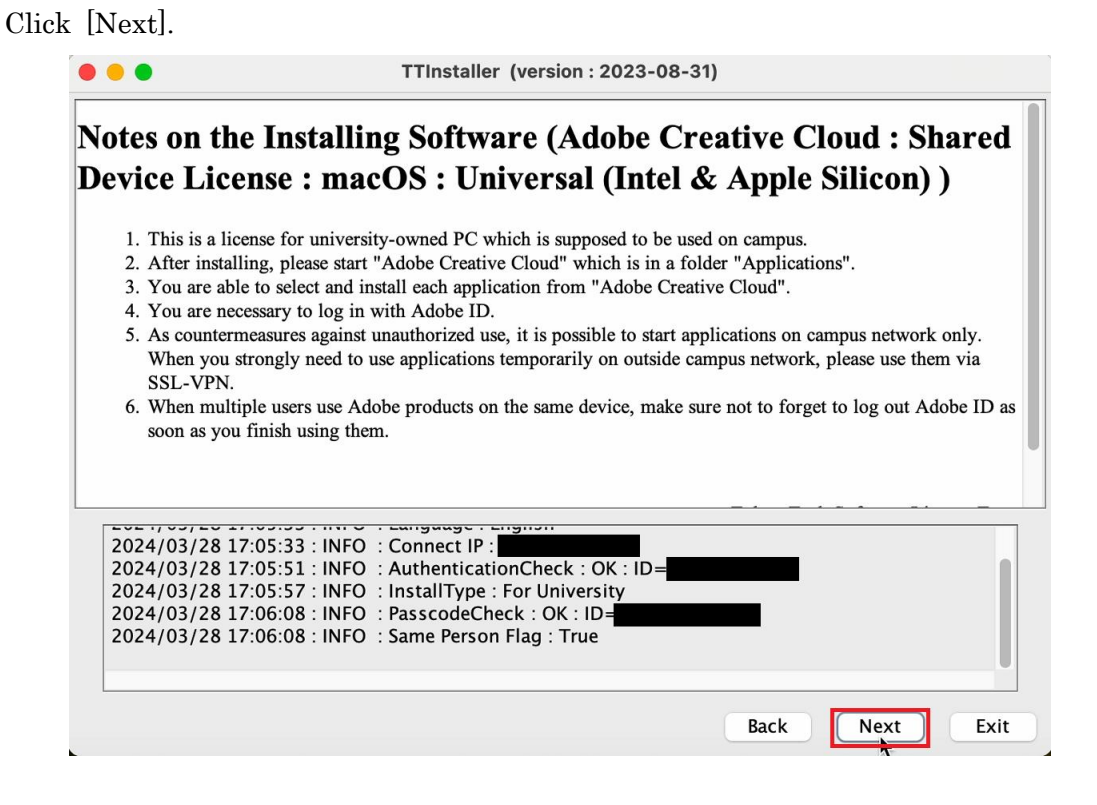

How to install Creative Cloud desktop App on university-owned PC 【Shared Device Licensing : For Mac OS】

Check [Yes, I will agree.], and click [Next].

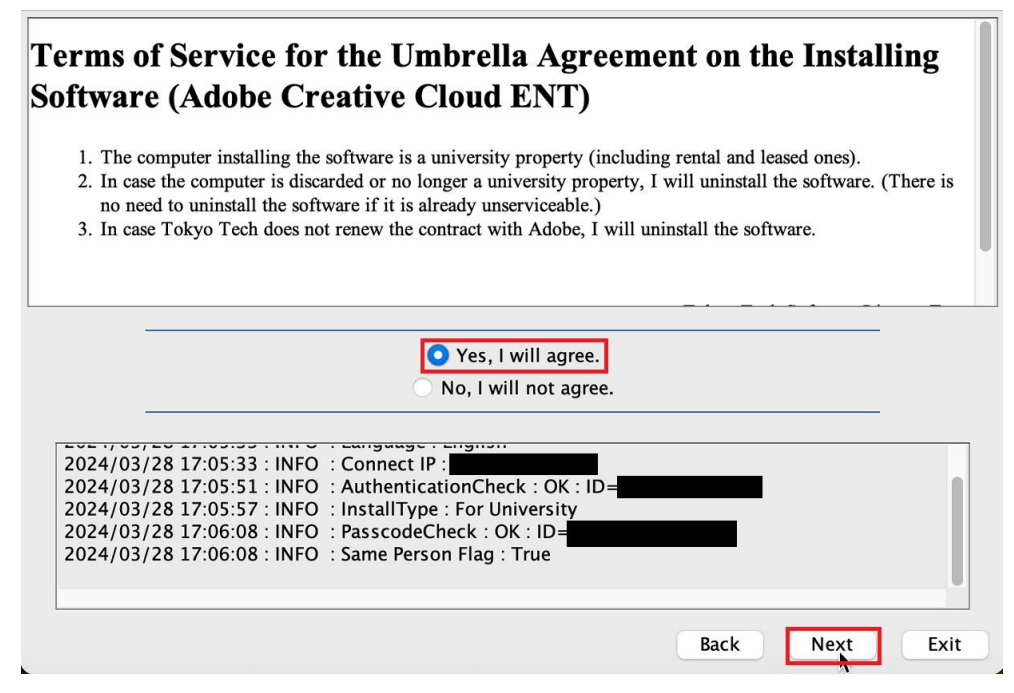

5.7

If you receive the message: This installer package will be incompatible with a fut ure version of macOS. Contact the developer for support., click [OK].

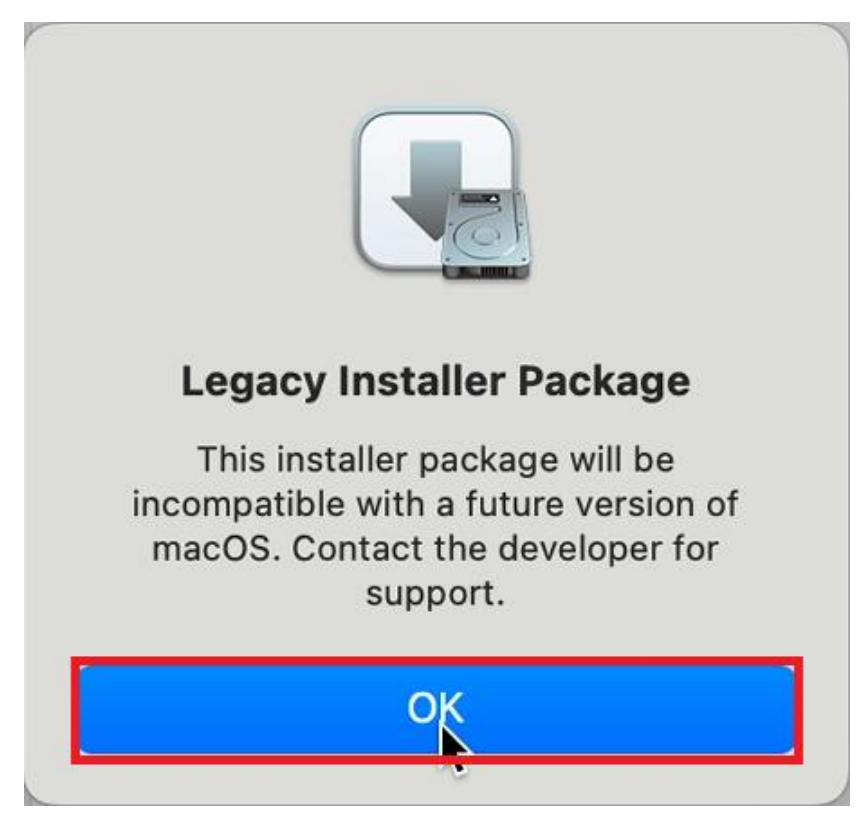

How to install Creative Cloud desktop App on university-owned PC 【Shared Device Licensing : For Mac OS】

5.6

5.8

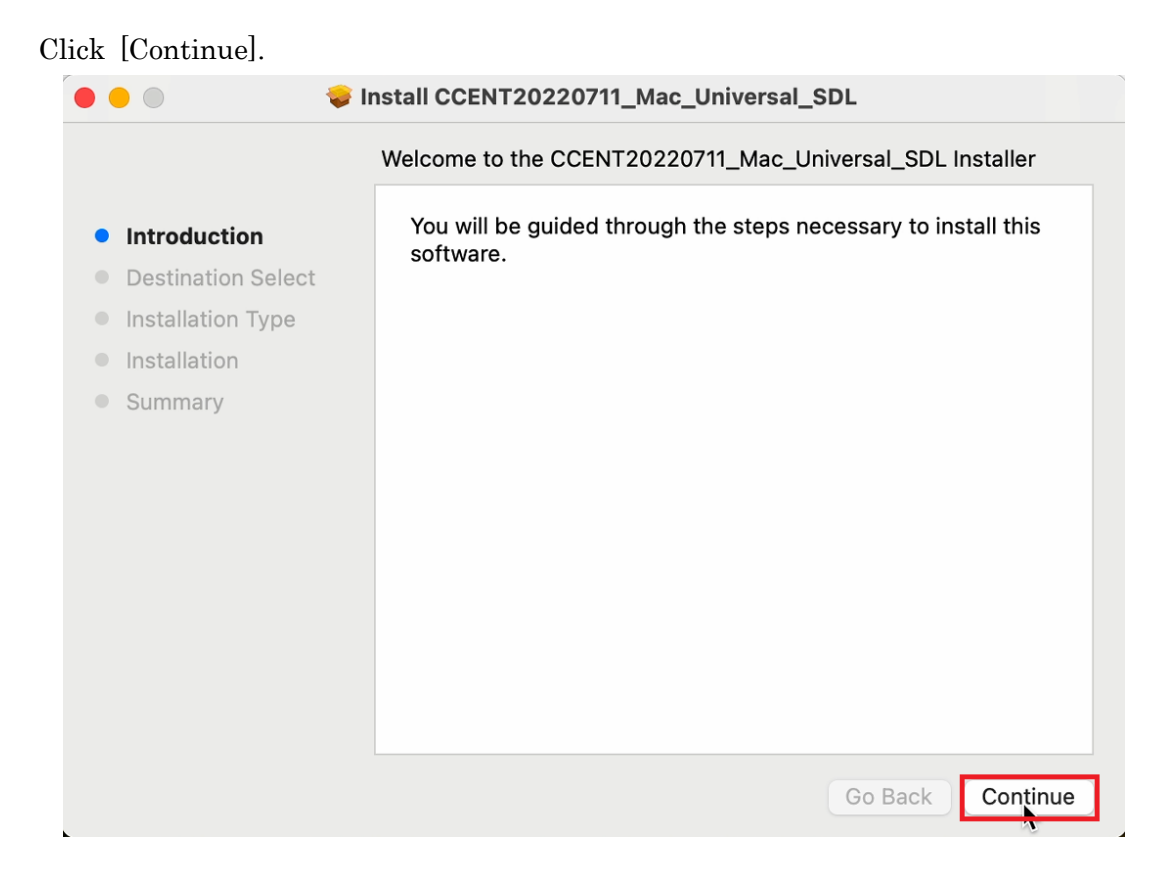

5.9

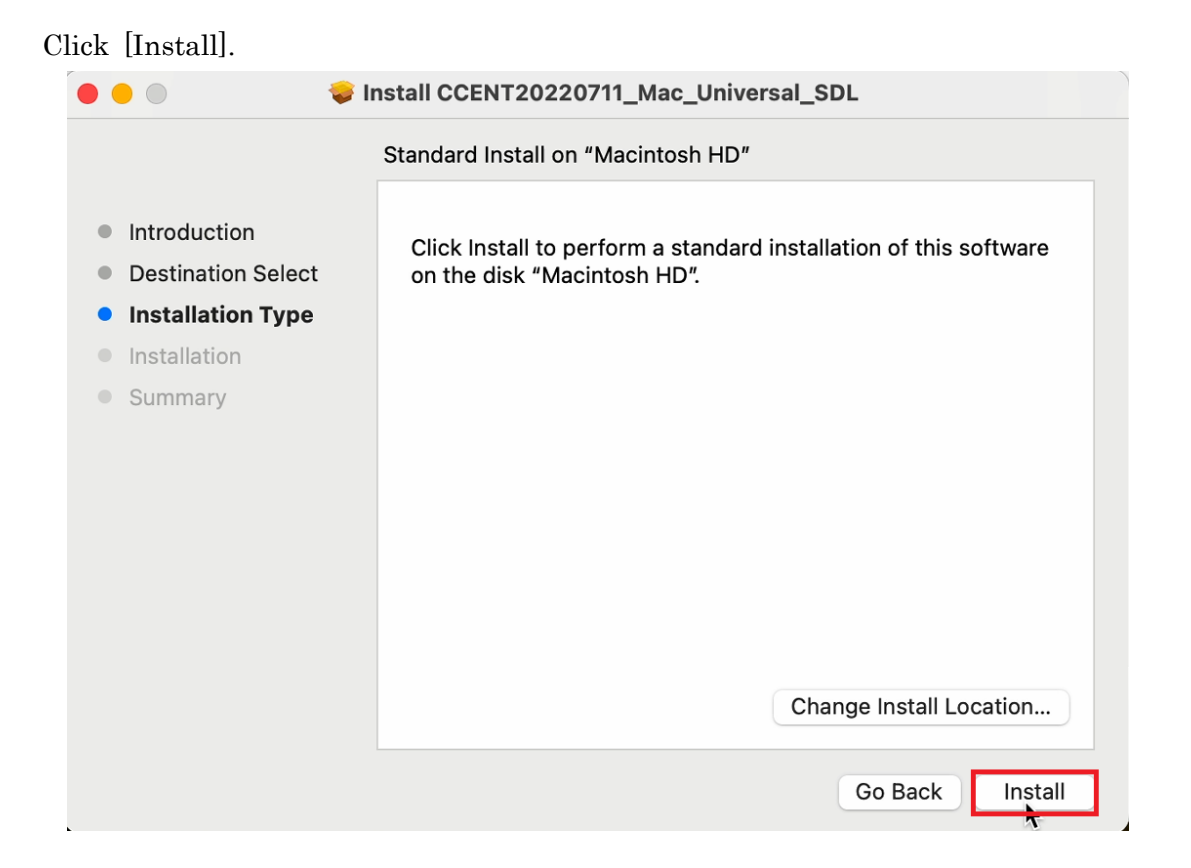

How to install Creative Cloud desktop App on university-owned PC 【Shared Device Licensing : For Mac OS】

5.10

If you receive the message:Installer is trying to install new software. Enter your password to allow this., enter administrator<sup>2</sup> name and password, and click [Install Software].

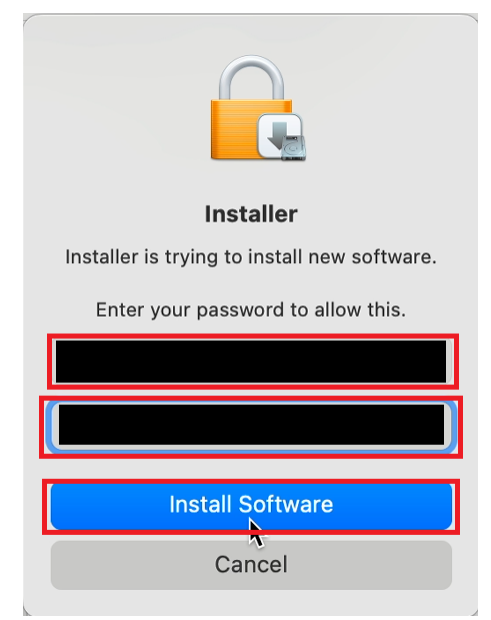

5.11

 $\overline{\phantom{a}}$ 

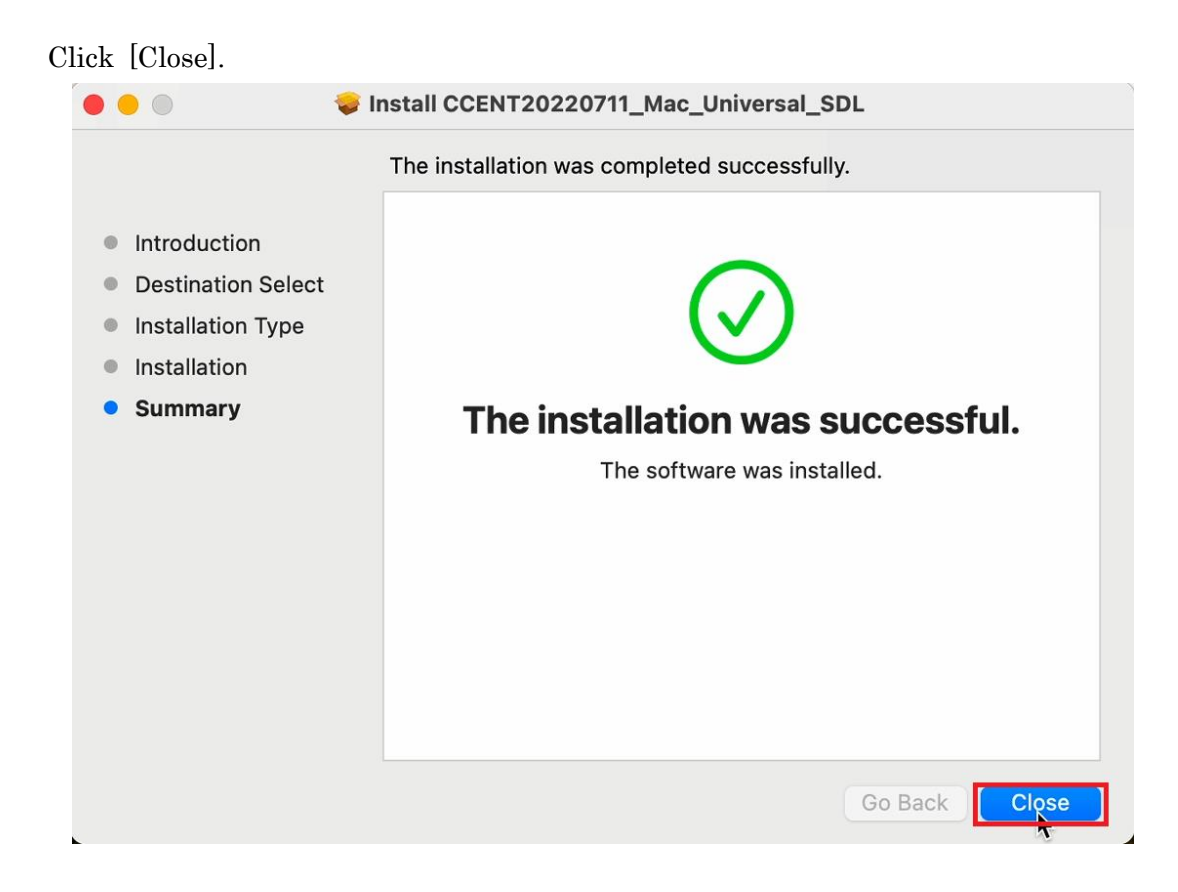

<sup>2</sup> administrator<https://support.apple.com/guide/mac-help/aside/gloscddf7f3c>

## 5.12

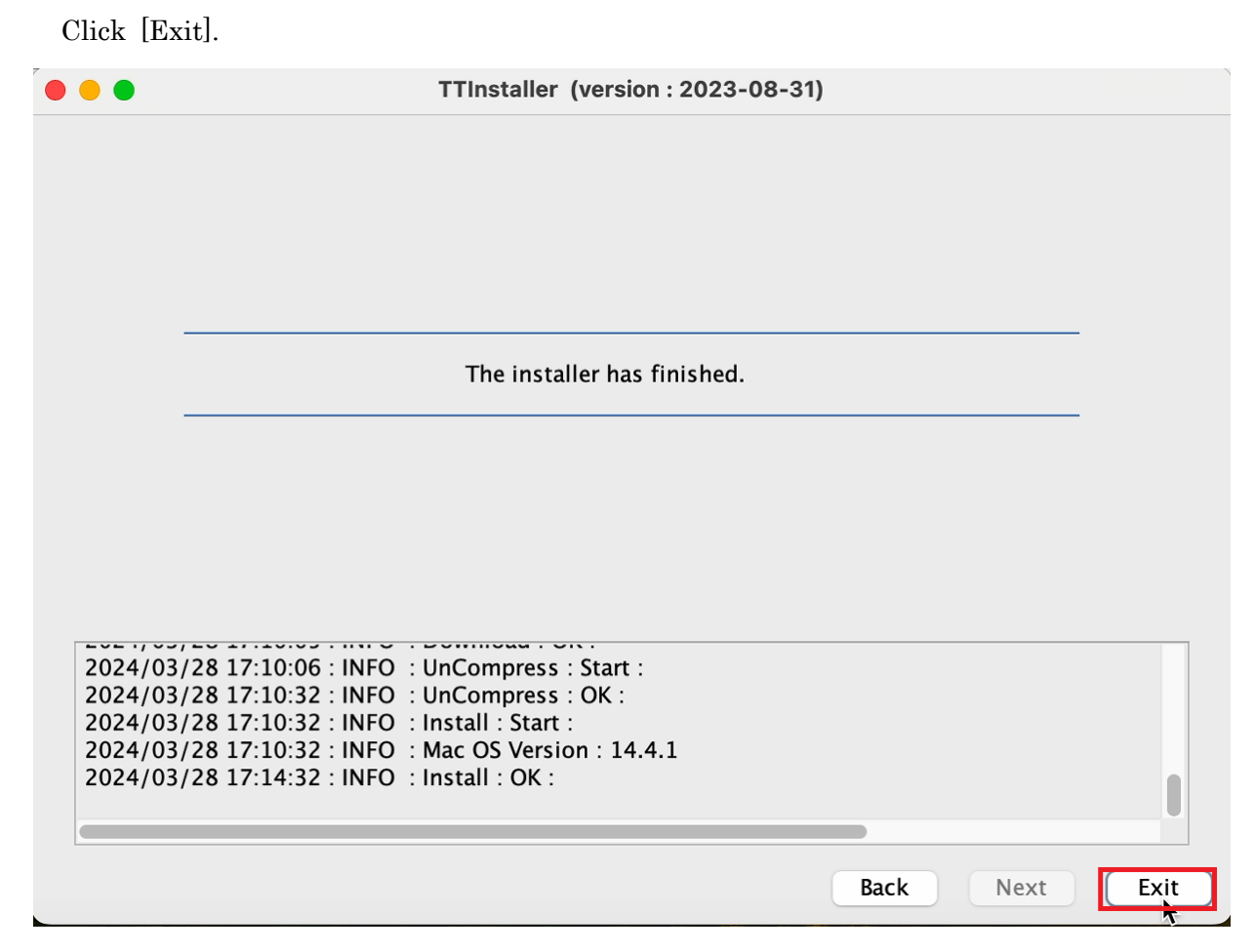

### 5.13

Delete the TTInstaller which was downloaded at "[4](#page-0-1) [Download TTInstaller for mac](#page-0-1) [OS](#page-0-1)".

7

<span id="page-7-1"></span>6 <sup>3</sup>

6.1

If you use TokyoTech Adobe AuthID, Check TokyoTech Adobe AuthID.<sup>4i</sup> (Log in to the [Tokyo Tech Portal.](https://portal.titech.ac.jp/portal-e.pl) Click [Adobe].)

If you use Adobe ID which is not TokyoTech Adobe AuthID, sign in as following pa ge and then follow [6.5](#page-7-0) and later.

If you use Adobe ID which is not TokyoTech Adobe AuthID

http://www.officesoft.gsic.titech.ac.jp/en/Adobe/If you use Adobe ID which is not Tok [yoTech\\_Adobe\\_AuthID\\_en.pdf](http://www.officesoft.gsic.titech.ac.jp/en/Adobe/If_you_use_Adobe_ID_which_is_not_TokyoTech_Adobe_AuthID_en.pdf)

6.2

Launch the Creative Cloud desktop app as follows.<sup>5</sup>

・macOS: Do any of the following:

- ・Choose Finder > Applications > Adobe Creative Cloud > Adobe Creative Cloud.
- ・Click the Creative Cloud icon on the menu bar.

### 6.3

If you use TokyoTech Adobe AuthID, enter your TokyoTech Adobe AuthID\* and cli ck [Continue]. If you're redirected to Tokyo Tech Portal, Log in. If you receive the message: The information above would be shared with the service if you proceed. D o you agree to abide by information security rules of Tokyo Tech and proceed to the next step?, click [同意して次に進む / agree and proceed].

#### <span id="page-7-0"></span>6.5

If you receive the message: Welcome to Adobe Creative Cloud, click [OK].

**Welcome to Adobe Creative Cloud** 

This is Creative Cloud, on your desktop. It's where you'll find and manage your Adobe apps, your work, creative inspiration and resources, and more.

5

-

#### <Reference>

Sign in and activate Creative Cloud <https://helpx.adobe.com/download-install/using/sign-in-activate-creative-cloud.html>

<sup>3</sup> It is not necessary to be done "[6](#page-7-1)"-"[8](#page-8-0)" by the person who have done the steps other than "[6](#page-7-1)"-"[8](#page-8-0)". For example the person who did not do "[5](#page-0-2) [Install Creative Cloud desktop App](#page-0-2)" can do "[6](#page-7-1)"-"[8](#page-8-0)".

<sup>4</sup> It is possible to personally obtain and use an Adobe ID that is not a TokyoTech Adobe Auth ID (not recommended).

See the part after this [\(i\) f](#page-8-1)or specific methods.

 <sup>\*</sup> Note: In the future, personally obtained Adobe IDs may prevent products with a comprehensive license from being used.

If the app which you want to launch is not installed on the PC, click [Install] of the app which you want to install, and follow the onscreen instructions.

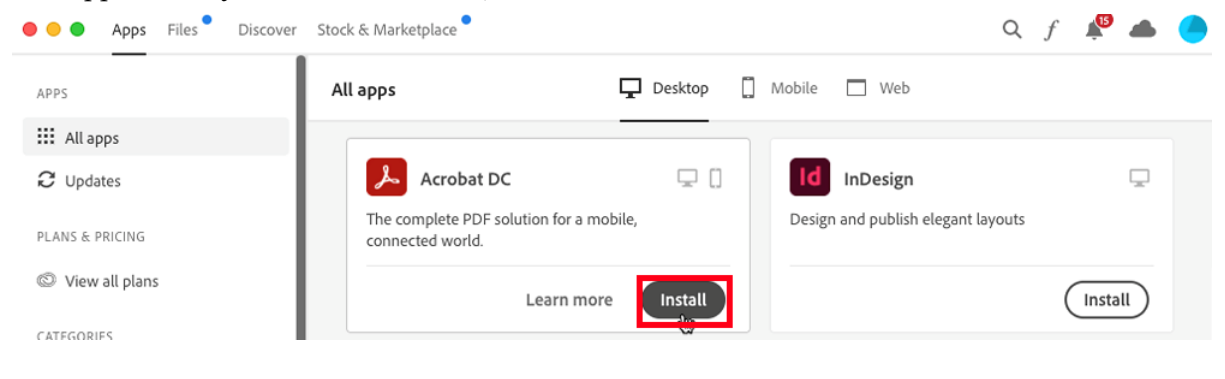

#### <span id="page-8-0"></span>8

-

7

Click [Open] to launch the app.<sup>6</sup> Apps Files Discover Stock & Marketplace . . .  $Q \quad f$  $\Box$  Desktop  $\Box$  Mobile  $\Box$  Web All apps APPS **:::** All apps Installed  $\mathfrak{S}$  Updates  $\mathbf{L}$ Acrobat DC  $\bullet$  Up to date PLANS & PRICING View all plans

<span id="page-8-1"></span><sup>i</sup> If you create a new Adobe ID, go to the following page and create one. Create or update your Adobe ID <https://helpx.adobe.com/manage-account/using/create-update-adobe-id.html>

 $\overline{a}$ 6

Open Creative Cloud apps <https://helpx.adobe.com/creative-cloud/help/launch-start-app.html>